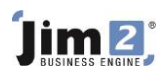

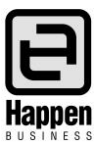

This document will explain: How to record the purchase of an asset, How to set up a loan for the purchase and record the unexpired interest How to record the repayments NOTE: We suggest you discuss these transactions with your accountant prior to recording in Jim2.

Your business may purchase a capital asset, such as a vehicle, and take out finance or a loan to pay for it. The setup to reflect this in Jim2 is as follows:

# **Setting up the General Ledger Accounts**

Go to Accounts > General Ledger > 1. Assets, locate a relevant GL Account for the Capital Asset and ensure that it is ticked as an Expense PO account with a default Tax Code of C.

If there is not a suitable GL Asset Account, then add a new one.

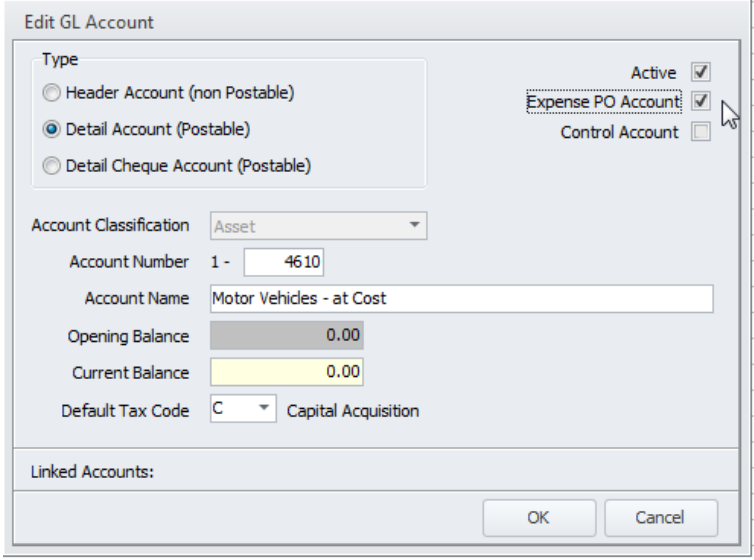

Go to Accounts > General Ledger > 2. Liabilities, and add a new GL Account for the Finance/Loan under the Long Term Liabilities section.

Select Type = Detailed Credit Card Postable (so you can do bank reconciliations on this account if required), with the default Tax Code set to X (no GST on payments to the account).

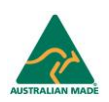

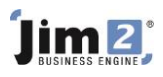

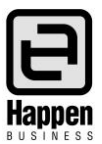

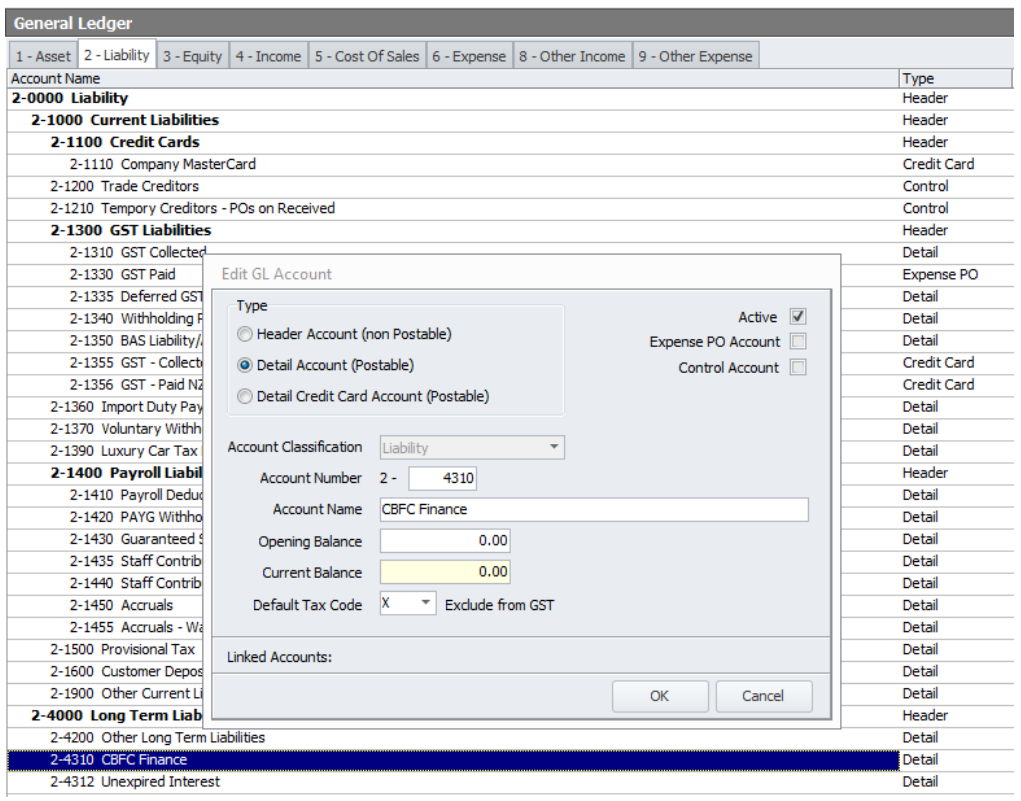

Go to Accounts > General Ledger > 2. Liabilities, and add a new GL Account for the Unexpired Interest for the Finance/Loan under the Long Term Liabilities section.

Select Type = Detail Account, with the default Tax Code set to X (no GST on transactions to the account).

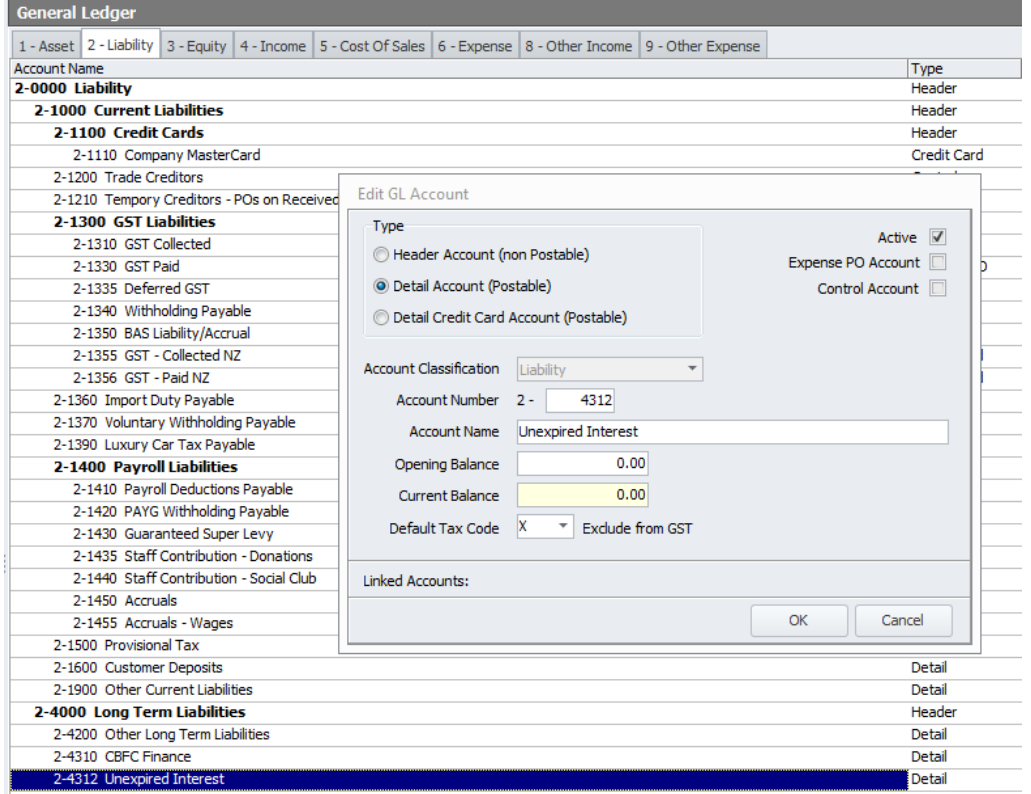

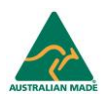

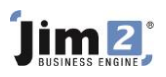

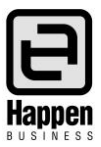

Go to Accounts > General Ledger > 6. Expenses section, and add a new GL Account for the Interest on the Finance/Loan with a default tax code of X.

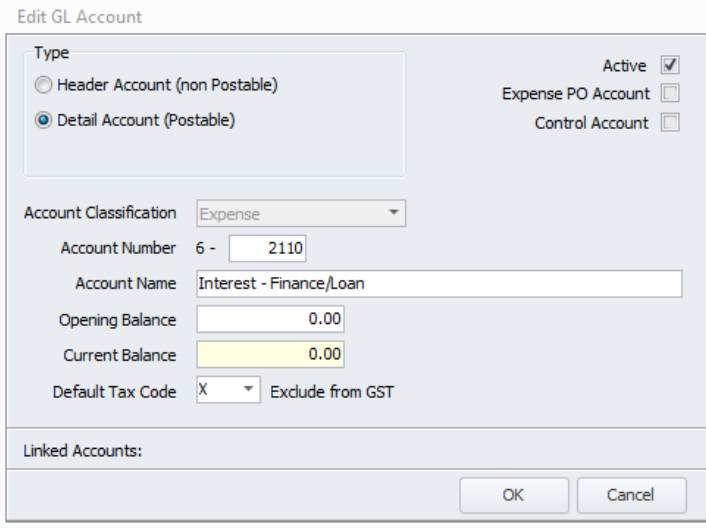

Close out of the General Ledger.

### **Adding the Vendors**

Add a CardFile for the vendor where you purchased the vehicle, and for the finance provider.

#### **Recording the Purchase**

Add an Expense PO for the purchase of the vehicle from the Vendor, using Tax Code C.

After finishing the Expense PO, open the creditor record and click on EDIT

Click on Type = Payment and change to Type = CREDITORS ADJUSTMENT DOWN

Select the GL account for the new 2-XXXX Finance/Loan account for the full amount owing, using tax code X Add a comment 'Move to Finance/Loan Account' and save.

Add a Type = Payment, select 'Payment By' = CREDIT and apply the adjustment credit to the invoice, and save.

You have now moved the amount owed from the Creditor account to the Finance/Loan liability account.

#### **Recording the Unexpired interest**

Add a general journal to increase the 2-xxxx liability to include the interest component payable on the Finance/Loan.

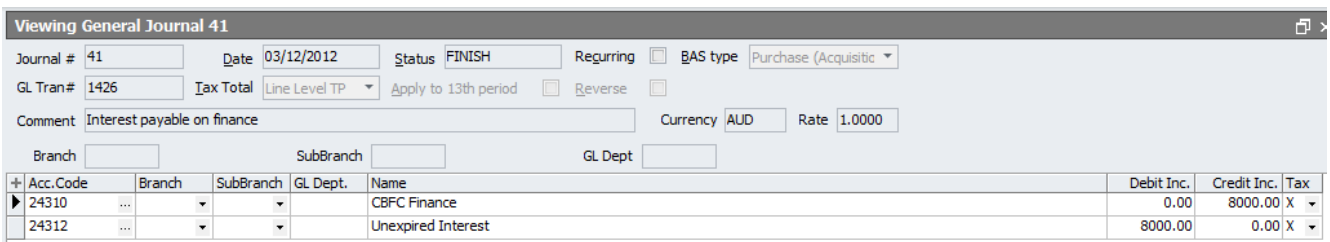

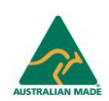

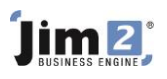

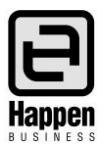

## **Recording the monthly repayments, and monthly interest expense**

Go to Accounts > Cheque Book > Add

Select the CardFile for the loan provider

Enter the total amount of the repayment

If you have details of the monthly interest components, you can enter the amount of interest that is being expensed as per the example below.

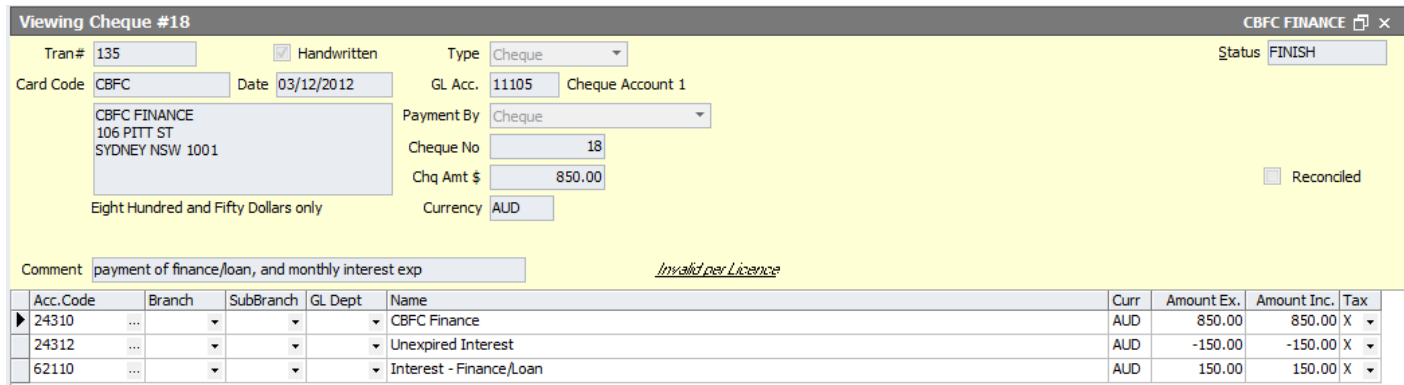

NOTE: If you do not have all the information, or are unsure on how to record the interest, we suggest you discuss this with your accountant before you start recording the payments.

For further assistance or information please call Happen support on 02 9570 4696 or email [support@happen.biz](mailto:support@happen.biz)

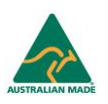